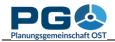

## Select a table

Looking at the CentropeSTATISTICS start screen, you will see that it is divided into three parts. At the top you have the title bar with some buttons, and below the screen is divided into a left half (with the menu tree) and a right half (with links to all partner institutions on every start). All available statistics themes are collected in the menu tree on the left part of the CentropeSTATISTICS window. To expand or close a folder, click on the folder symbol or on the folder title next to it. A folder can contain more subfolders and/or statistics themes. Statistics themes are the lines with no folder symbol on the left side. They change their font colour to blue it you move the mouse pointer over them.

To select a theme, click on it. After your click, the availability form is loaded into the right half of the statistics window (see illustration below). It shows you which attributes (years) are available for selection. Choose at least one attribute (you can select multiple attributes from one box if you hold down the CTRL key while clicking). As long as you did not select at least one attribute from each selectbox, the "Continue" button is disabled and a warning message in orange letters is shown (see the following illustration).

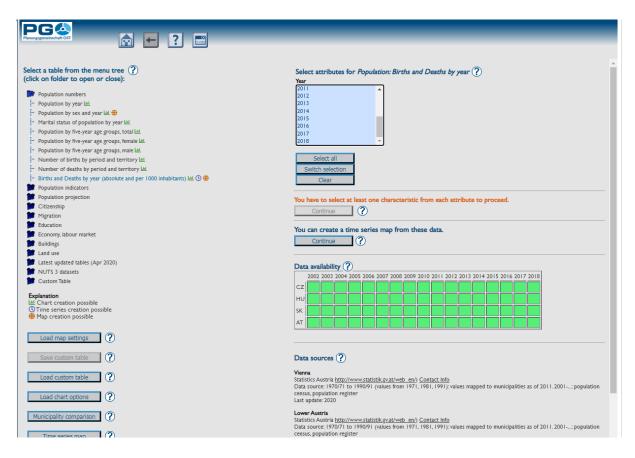

Having correctly selected, the "Continue" button is enabled and warning message disappears. The grey and green squares below the "Continue" button indicate for which spatial and temporal extents the data of the chosen theme is available.

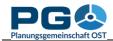

The country abbreviations are as follows:

- AT: Austria (federal states Lower Austria, Burgenland, Vienna)
- CZ: Czech Republic (regions Jihočeský, Jihomoravský, Vysočina)
- HU: Hungary (counties Győr-Moson-Sopron, Vas)
- SK: Slovakia (regions Bratislavský, Trnavský)

A green square means that data is available, a grey square indicated that data is not available in a certain part of the Centrope region for a certain year. Below the data availability matrix you can find information on data sources. Click "Continue" to proceed to the next step or select another theme from the menu tree on the left half of your screen.

Clicking the "Continue" buttons opens the selected table in the statistics window. In the header area you will see an additional button in the middle. This button hosts the Excel export function. If you press it, CentropeSTATISTICS sends the content of the table as MS Excel file (.xls) to your computer. You will be prompted to save or open the file.

At the top of the window you also see the same selection box(es) as before. This allows you to alter your attribute selection without having to go back to the start. Note that you have to click o the "Reload Table" button if you change the attribute selection.

|                                                      | s for Population: Births | _                                             | aths by year       |                  | -                  | -                | -                 |
|------------------------------------------------------|--------------------------|-----------------------------------------------|--------------------|------------------|--------------------|------------------|-------------------|
| Data source                                          | reation possible.        | elect all<br>h selectio<br>Clear<br>pad table | •                  |                  |                    |                  |                   |
| Options ?                                            | )                        | ,                                             |                    |                  |                    |                  |                   |
|                                                      |                          |                                               |                    | Мар              |                    | Мар              | ci i i            |
|                                                      |                          |                                               | Chart<br>Pie chart | Pie chart        | Chart<br>Pie chart | Pie chart        | Chart             |
|                                                      |                          |                                               | Symbol map         | Fle chart        | Symbol map         | Fle charc        |                   |
| code                                                 | name                     | year                                          | births             | birthsper1000inh | deaths             | deathsper1000inh | balance of births |
| U02060 G                                             | önyű                     | 2018                                          | 31                 | 10.18            | 35                 | 11.49            | -4                |
| ם 02079                                              | unaremete                | 2018                                          | 1                  | 3.97             | 2                  | 7.94             | -1                |
| U02237 V                                             | ág                       | 2018                                          | 4                  | 8.93             | 3                  | 6.7              | 1                 |
| U02361 Na                                            | agybajcs                 | 2018                                          | 9                  | 8.99             | 11                 | 10.99            | -2                |
| U02413 K:                                            | isbabot                  | 2018                                          | 1                  | 4.48             | 1                  | 4.48             | C                 |
| U02495 N                                             | agycenk                  | 2018                                          | 21                 | 9.78             | 24                 | 11.18            | -3                |
| U02556 M                                             | órichida                 | 2018                                          | 7                  | 8.65             | 11                 | 13.6             | - 4               |
| U02617 S                                             | opronnémeti              | 2018                                          | 3                  | 9.87             | 4                  | 13.16            | -1                |
| U02635 Ö                                             | ttevény                  | 2018                                          | 36                 | 11.81            | 26                 | 8.53             | 10                |
| U03364 s:                                            | zilsárkány               | 2018                                          | 6                  | 8.72             | 12                 | 17.44            | -6                |
| U03753 R                                             | ábcakapi                 | 2018                                          | 2                  | 13.89            | 1                  | 6.94             | 1                 |
| U03887 S                                             | zerecseny                | 2018                                          | 7                  | 9.2              | 19                 | 24.97            | -12               |
| 1U04020 H:                                           | imod                     | 2018                                          | 8                  | 13.18            | 8                  | 13.18            | C                 |
| U04039 C                                             | sorna                    | 2018                                          | 80                 | 7.82             | 123                | 12.03            | -43               |
| U04172 T                                             | árnokréti                | 2018                                          | 0                  | 0                | 1                  | 6.17             | -1                |
| 1042CZ D                                             | ogyoszló                 | 2018                                          | 7                  | 11.67            | 8                  | 13.33            | -1                |
| 00436700                                             |                          | 2018                                          | 3                  | 5.32             | 9                  | 15.96            | -6                |
|                                                      | azı                      |                                               |                    |                  |                    |                  | -7                |
| 1U04376 L                                            |                          | 2018                                          | 4                  | 4.09             | 11                 | 11.24            | = /               |
| HU04376 La<br>HU04589 V                              | eszkény                  | 2018                                          | 4                  | 4.09             | 11                 | 11.24            | - 9               |
| HU04376 La<br>HU04589 Ve<br>HU04622 Za               | eszkény<br>sira          | 2018                                          | 2                  | 2.38             | 11                 | 13.06            | -9                |
| 1U04376 La<br>1U04589 Va<br>1U04622 21<br>1U04783 Ma | eszkény                  |                                               |                    |                  |                    |                  |                   |

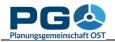

## **Table options**

To show the table options, click on the header "Options" or on the "+" sign beneath the expand the options area. The explanations from top to bottom are as follows:

- *Order datasets by:* You can select the order of datasets by column. Press "Apply order" to save your selection first, then proceed to other options.
- *Show ... datasets:* allows you to define how many datasets are shown on this page. This does not have any influence on the creation of maps and charts. Maps and charts always refer to the full table.
- *Change decimal separator to...:* toggle between comma and point for use as decimal separator
- Switch to ... view: toggle between CSV and table view.
- *Explain column names:* opens a new window with further explanations regarding the contents of the table columns.

If you chose exactly one attribute from each selectbox before, the message "Map creation possible" is shown directly below the selectbox(es). In one or more columns of the table (make sure you are in table view and not in CSV view mode!) you will most probably see one or more of these buttons:

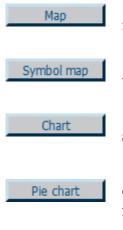

This button lets you create a thematic map which is shown as layer in the CentropeMAP window. See chapter 5 for details.

This button lets you create a symbol map which is shown as layer in the CentropeMAP window. See chapter 8 for details.

This button lets you create a bar, point or line chart from the selected column. See chapter 11 for details.

This button lets you create a pie chart from the selected table. See chapter 11 for details. All charts are brought to you as image files in PNG format.

## Working with custom tables

Working with custom tables offers multiple additional options, therefore we dedicated an own chapter to this topic. Please refer to chapter 13 to learn more about working with custom tables.